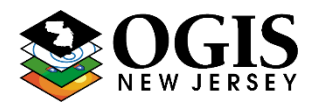

\*Questions about this document can be directed to nigin@oit.state.nj.us

The following NJOGIS geocoding services can be integrated into ArcGIS Desktop and used for a majority of geocoding workflows in ArcGIS:

# **Addr\_NJ\_cascade**

[http://geodata.state.nj.us/arcgis/rest/services/Tasks/Addr\\_NJ\\_cascade/GeocodeServer](http://geodata.state.nj.us/arcgis/rest/services/Tasks/Addr_NJ_cascade/GeocodeServer)

# **Background**

The Addr\_NJ\_cascade geocoding service is regularly updated with addresses from both the NJ Address Points & NJ Road Centerlines datasets. This service allows for general geocoding and reverse geocoding for street address and road intersection locations. The service can be used directly in ArcMap in lieu of a local copy of the address locator.

**Note:** If you require geocoding of greater than 1000 addresses, it is recommended that you download a local copy of the address locators instead of using the service. Locators can be downloaded directly from the [NJGIN Address Information](https://njgin.state.nj.us/NJ_NJGINExplorer/jviewer.jsp?pg=ADDRESS) page.

## **Matching Hierarchy**:

Address Point Street Addresses **V** Road Range Street Addresses **V** Road Intersections

#### **Supported ArcGIS Workflows**:

- Geocoding Toolbar (Single)
- Geocode Addresses (Batch)

# Geocoding Services in ArcGIS Desktop

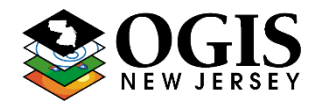

\*Questions about this document can be directed to [njgin@oit.state.nj.us](mailto:njgin@oit.state.nj.us)

## **Setting the Addr\_NJ\_cascade service as a Default locator in ArcMap**:

- \* Default locators will always appear as an optional locator in ArcMap sessions
- \* This workflow assumes you are running Windows 7 or higher
- \* This change has to be applied on a user-by-user basis.

1) Open Windows Explorer and type **%appdata%** (with the percent signs) into the address bar at the top, and it will take you to your user profile directory.

2) From there, navigate to **ESRI\Desktop10.3\Locators** (If you are running a different 10.x version, use that folder name instead.

- 3) In that folder you will find **DefaultLocators.xml**.
- 4) Save a copy of this file as an original for backup.
- 5) Open the DefaultLocators.xml file in a text editor (ex NotePad or NotePad++ )
- 6) Paste the following code in between the <**default\_locators**> tags:

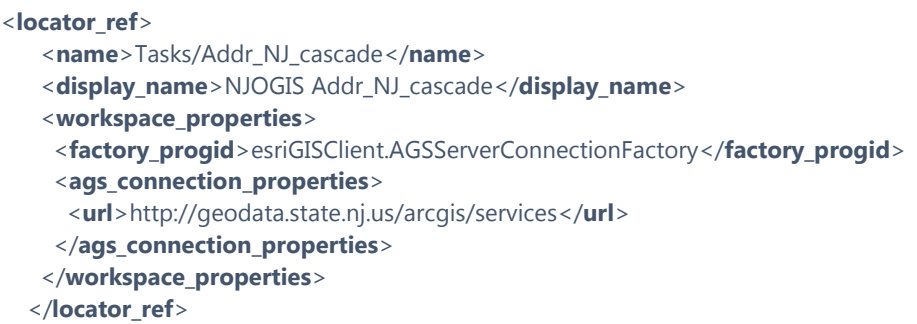

7) Launch ArcMap and confirm that it works. There should now be an entry for the locator as "**NJOGIS Addr\_NJ\_cascade**" in the Find locations window and Geocoding toolbar.

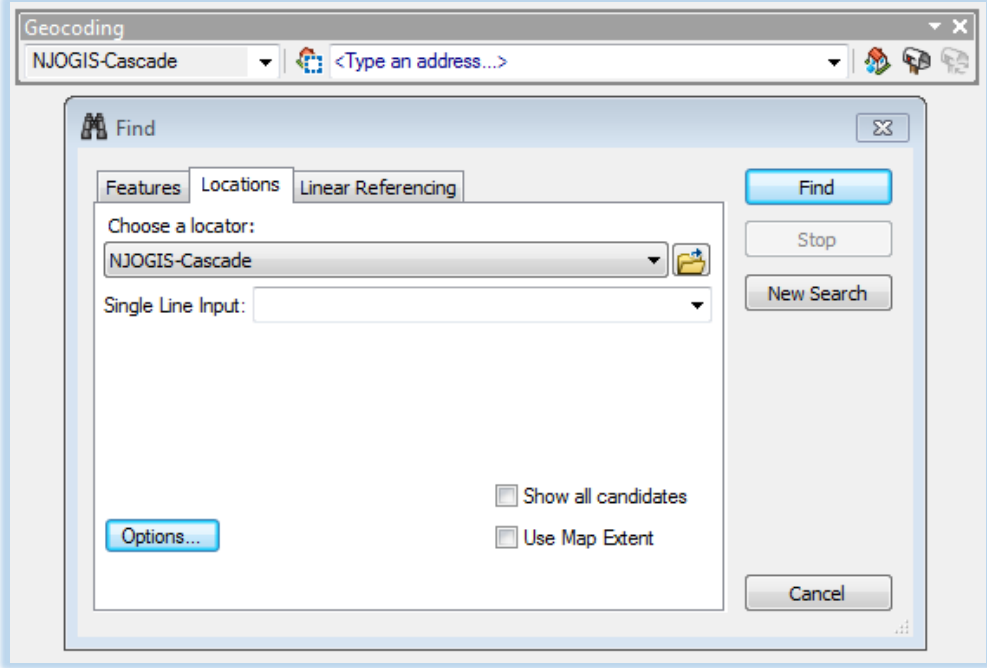